## **Applying for a Team**

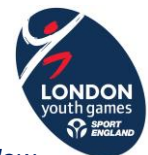

- o *Please note that the LYG website and entry system is not compatible with Internet Explorer 10 and below. Chrome is the best browser to use.*
- 1. To apply for a team, you need to click 'View' on the appropriate sport community under 'My Communities'. If the sport of the team you wish to apply for isn't in the 'My Communities' list, you simply need to click 'Join' on the 'London Youth Games' list further down the page.

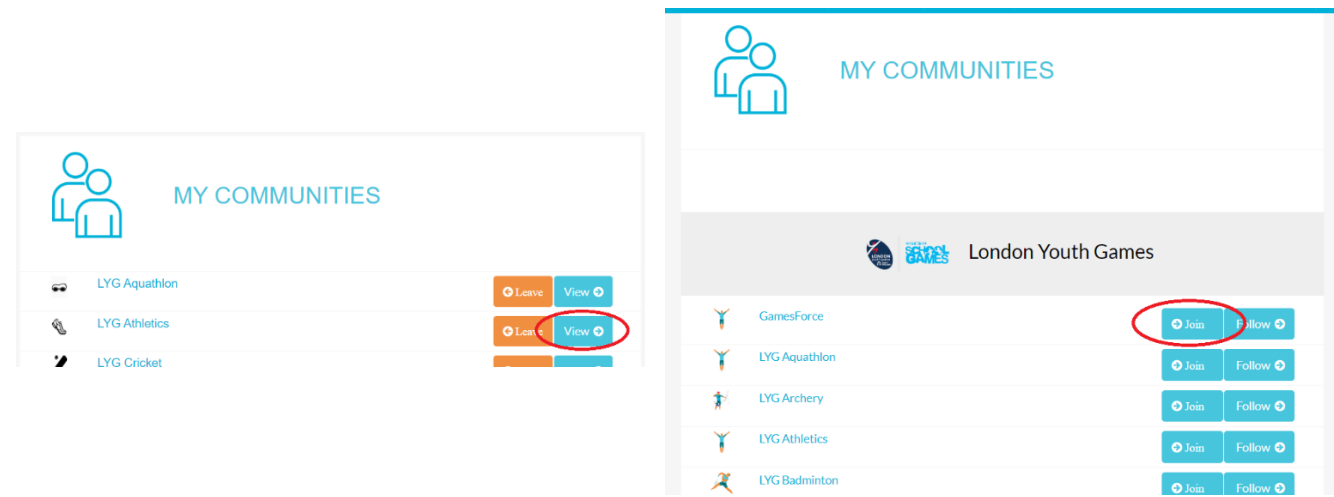

2. On the community homepage click the relevant team category title in the 'Teams' list. Please note that sports will be broken down into categories e.g. Cross Country Male U11 so ensure you click the correct team category title. If you are unsure as to which category you should apply for or your desired category is not in the list, please talk to your team manager or BTO.

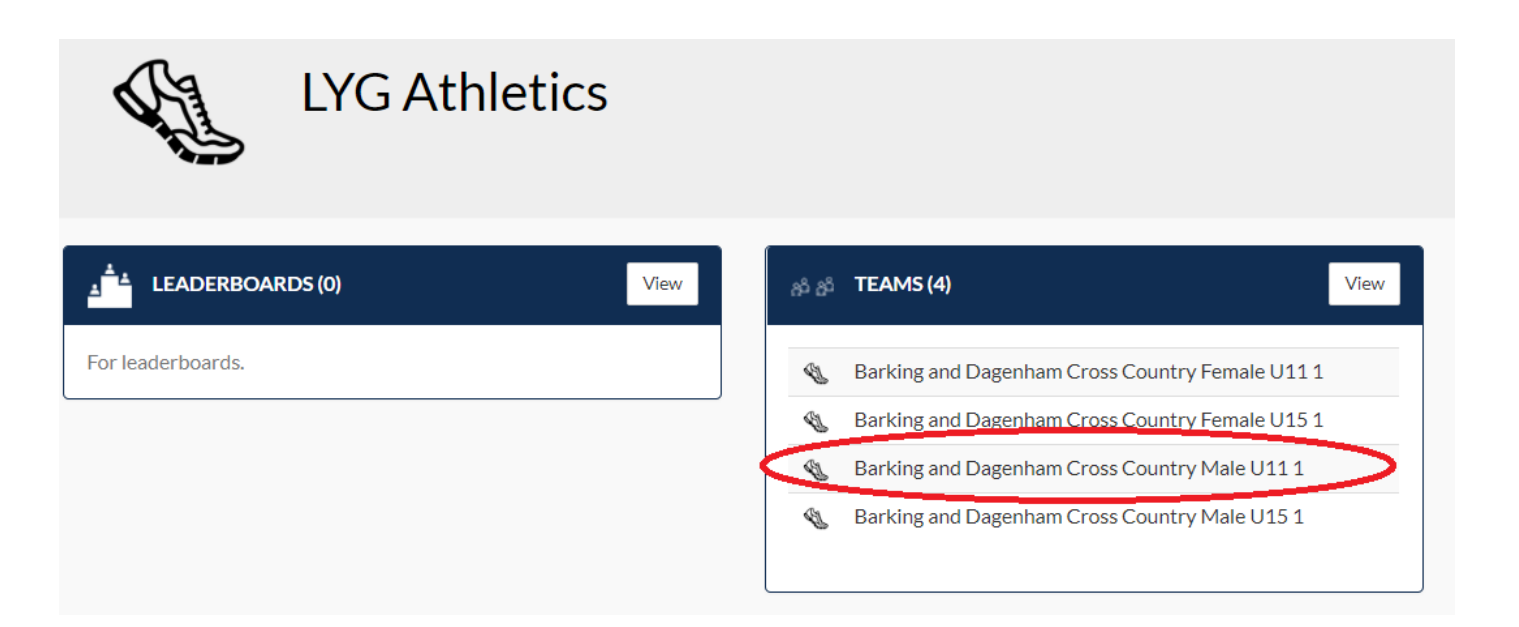

## **Applying for a Team**

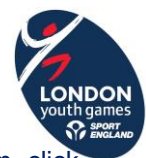

3. Once you have clicked on your team category title a Team Hub panel will appear. To apply for the team, clic 'Join Team'.

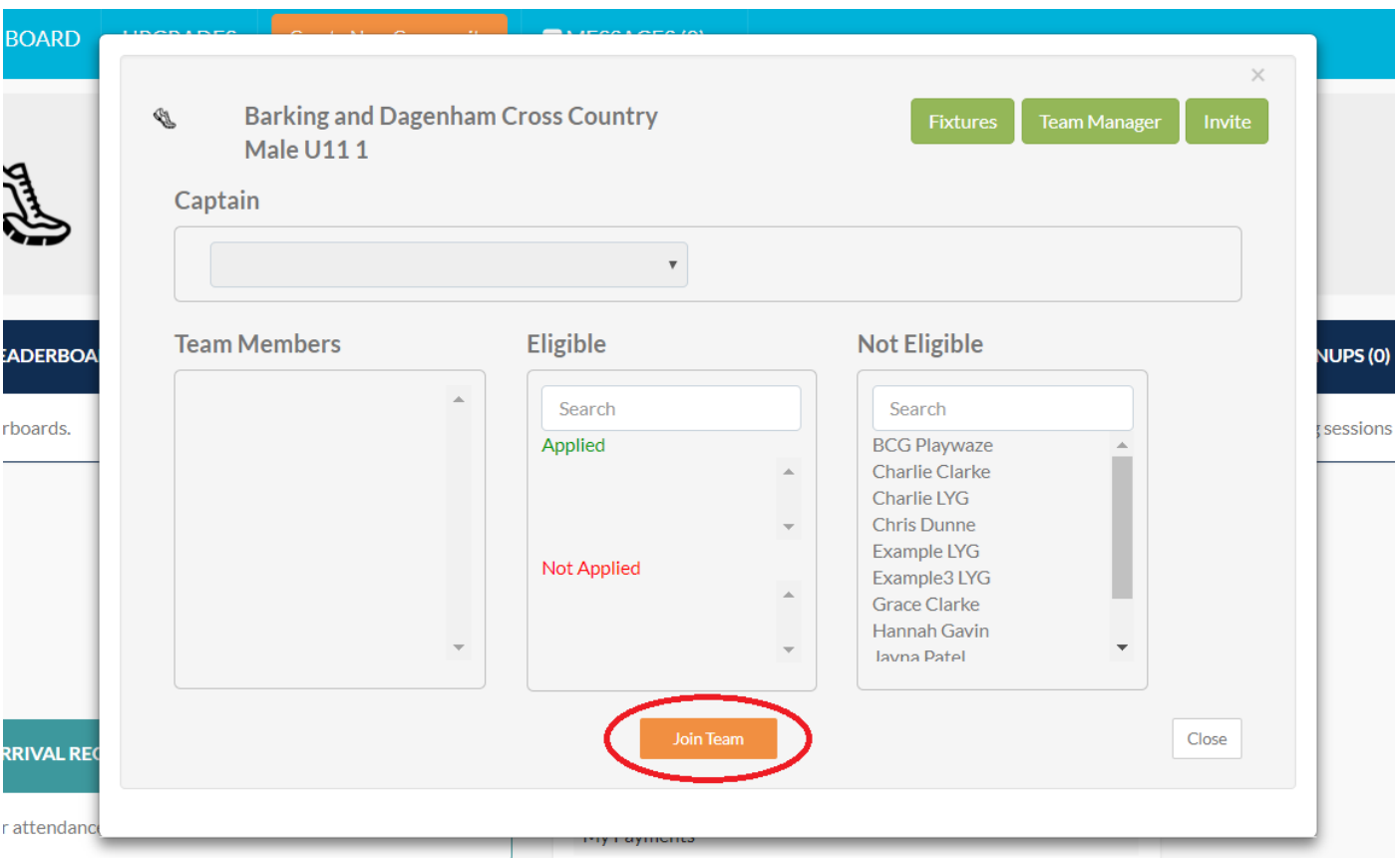

- 4. A second panel will appear to check your eligibility for the team you're applying for.
	- *a.* Check all field categories are filled in correctly *(please note any false information submitted may result in your borough receiving penalty points)*.
	- *b.* Check that all categories have a green tick next to them. If they do click 'Continue' and proceed to step 5.

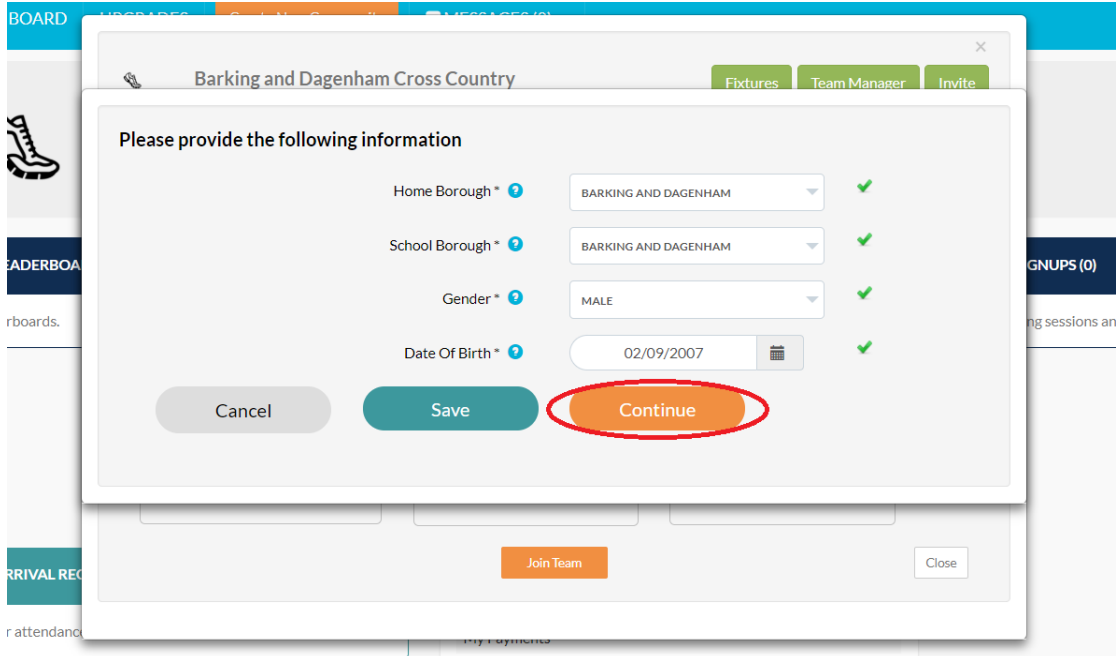

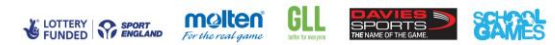

## **Applying for a Team**

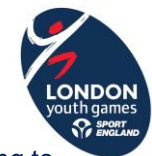

*c.* If any fields have a red cross next to them it means you are ineligible for the team you are trying to apply for based on that field.

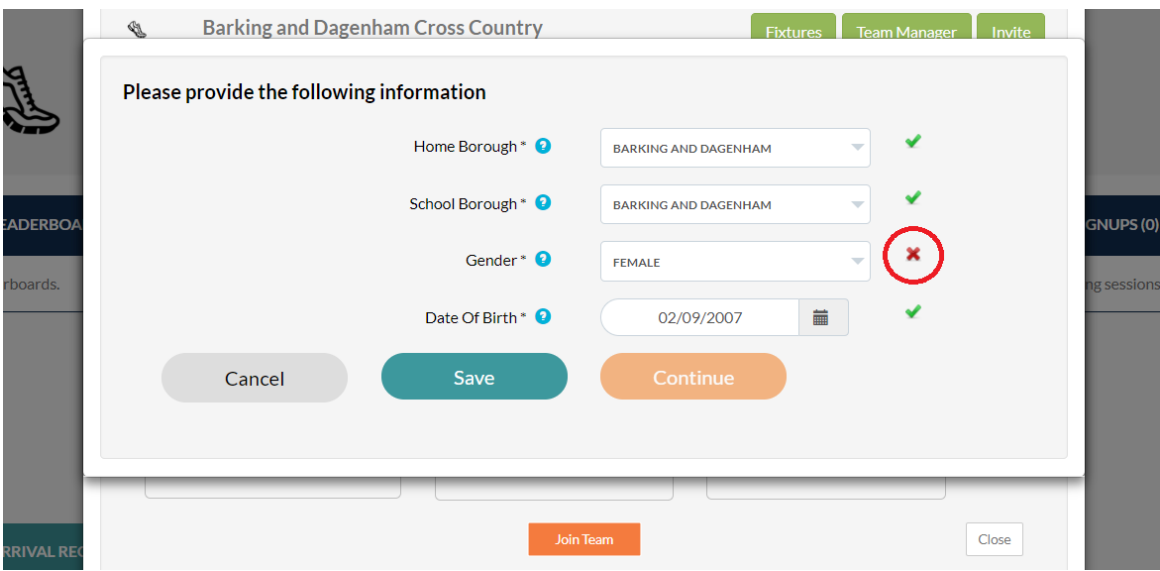

- *i.* Check you are applying for the right team, if not return to the sport community homepage and select the right team category title from the 'Teams' list.
- *ii.* Check the information you have entered is correct. There is more information about the eligibility sanctions for each team on the relevant sport rules which can be found on the sport page of the website.

If you have checked the above information but still have a red cross next to a field contact your Team Manager or BTO.

5. Once you have clicked 'Continue' you will be taken back to the Team Hub panel and your name should appear in the 'Applied' list. Click 'Close' and your application is complete.

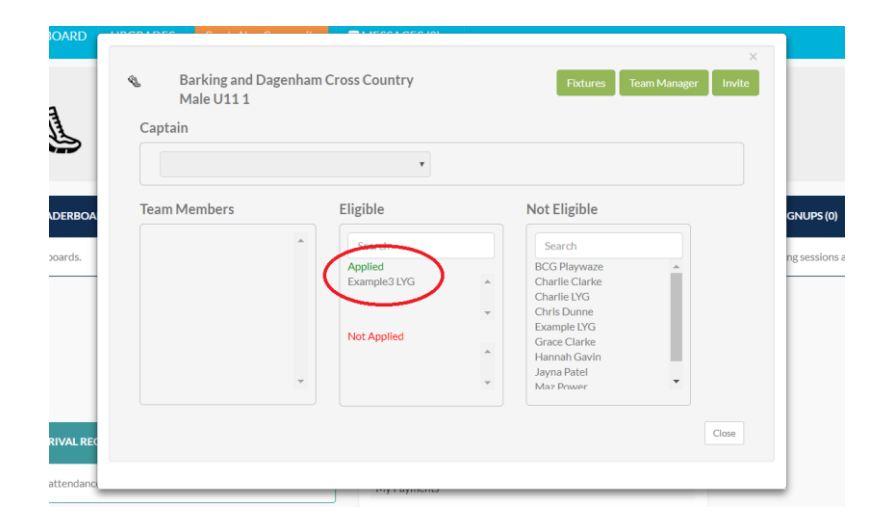

**\*\*PLEASE NOTE;** if you have applied for a team this does not mean that you are officially selected for the squad for competition day. This is the decision of the Team Manager or the BTO. LYG does have any authority to select you for teams.